# **AUTO GUEST REGISTER :: User Guide**

#### **Important Notice**

Unicode Systems reserves the right to make corrections, modifications, enhancements, improvements, and other changes to its products and services at any time and can discontinue any product or service without notice.

#### **Extension Overview**

Magento 2 is a great shopping cart system. Unfortunately, many other shopping carts out there have a very long checkout process. Ecommerce shoppers generally do not want to enter additional information, set up additional accounts, so they opt for guest checkout. This extension now gives you the ability to convert, guest checkout customers to registered customers automatically. Everything is integrated in Magento 2 Admin. All order and customer information is shared over email id provided by the customer.

#### **Features**

\* Enable/Disable Auto Guest Register module via Magento 2 Admin.

\* Ability to automatically convert guest orders as registered customer account at the time of checkout.

\* Customer gets random password and account creation confirmation over email after the order has been placed.

### **Extension Installation**

1. Log out from Magento Admin panel if you are logged in.

2. Login using SSH and clear cache using command **php -f bin/magento cache:flush**

3. Unpack the contents of the zip file and using ftp upload the app folder to your magento install root. After unpacking the " Auto Guest Register " package (zip file), one should have the folder: '**app**'.Upload everything from **app/\* folder** of the unzipped package to your **Magento's app/\*** folder.

4.Now, connect SSH to your Magento server and run command using SSH in root of Magento install, to install module

#### **php -f bin/magento setup:upgrade**

and

**php -d memory\_limit=1024M -f bin/magento setup:di:compile**

#### **Extension Usage**

The usage of auto guest register extension is very simple. Follow the steps along with the screenshots mentioned below:

Enable the 'Auto Guest Register' extension in Magento 2 Admin(UNICODE -> Auto Register -> General Settings)

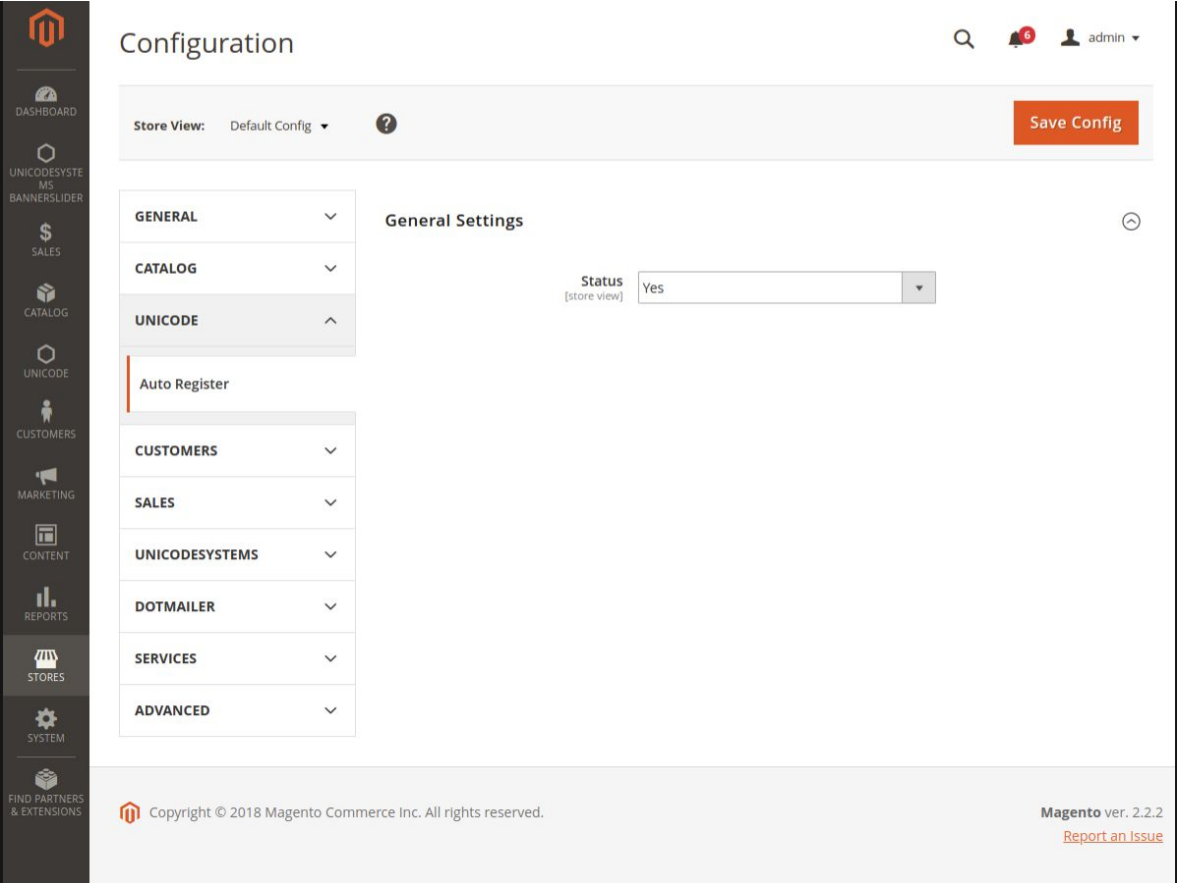

Place the order as guest, the account will be created and random password along with account details will be sent over email.

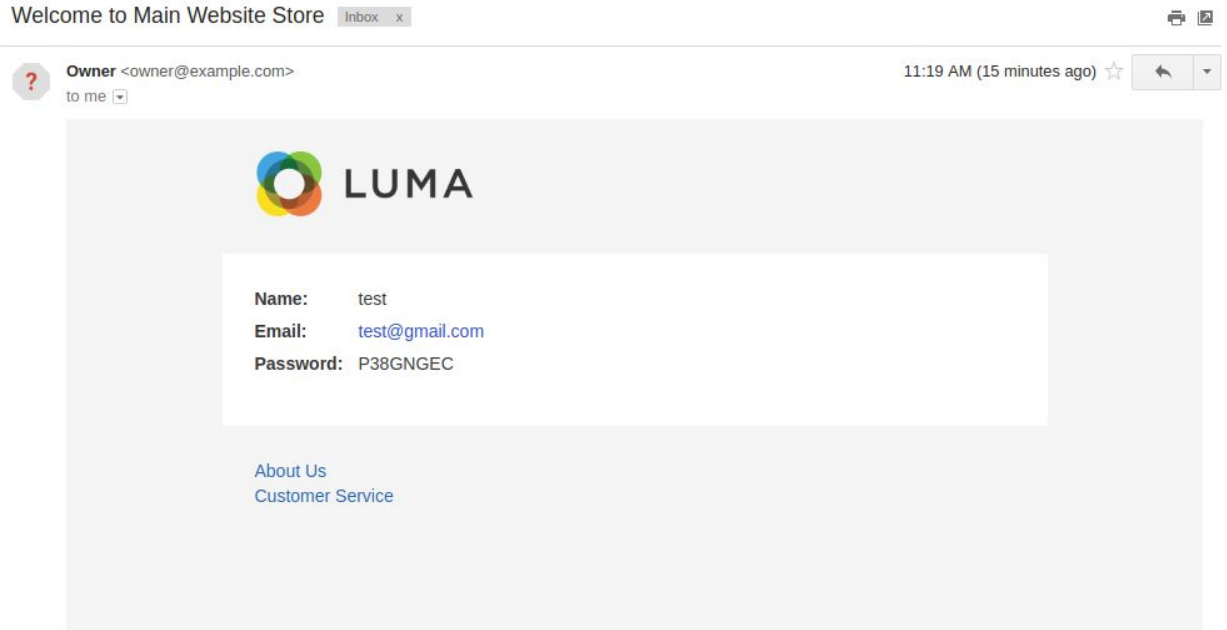

## **Support**

In case of any further assistance related to 'Auto Guest Register' extension ,please feel free to contact us at ecommerce@unicodesystems.in